# 學生請假系統操作說明**-----**系主任**(**所長**)**

本校網站首頁→校務行政入口登錄帳號、密碼→學務系統→新版學務系統→學生請假系統

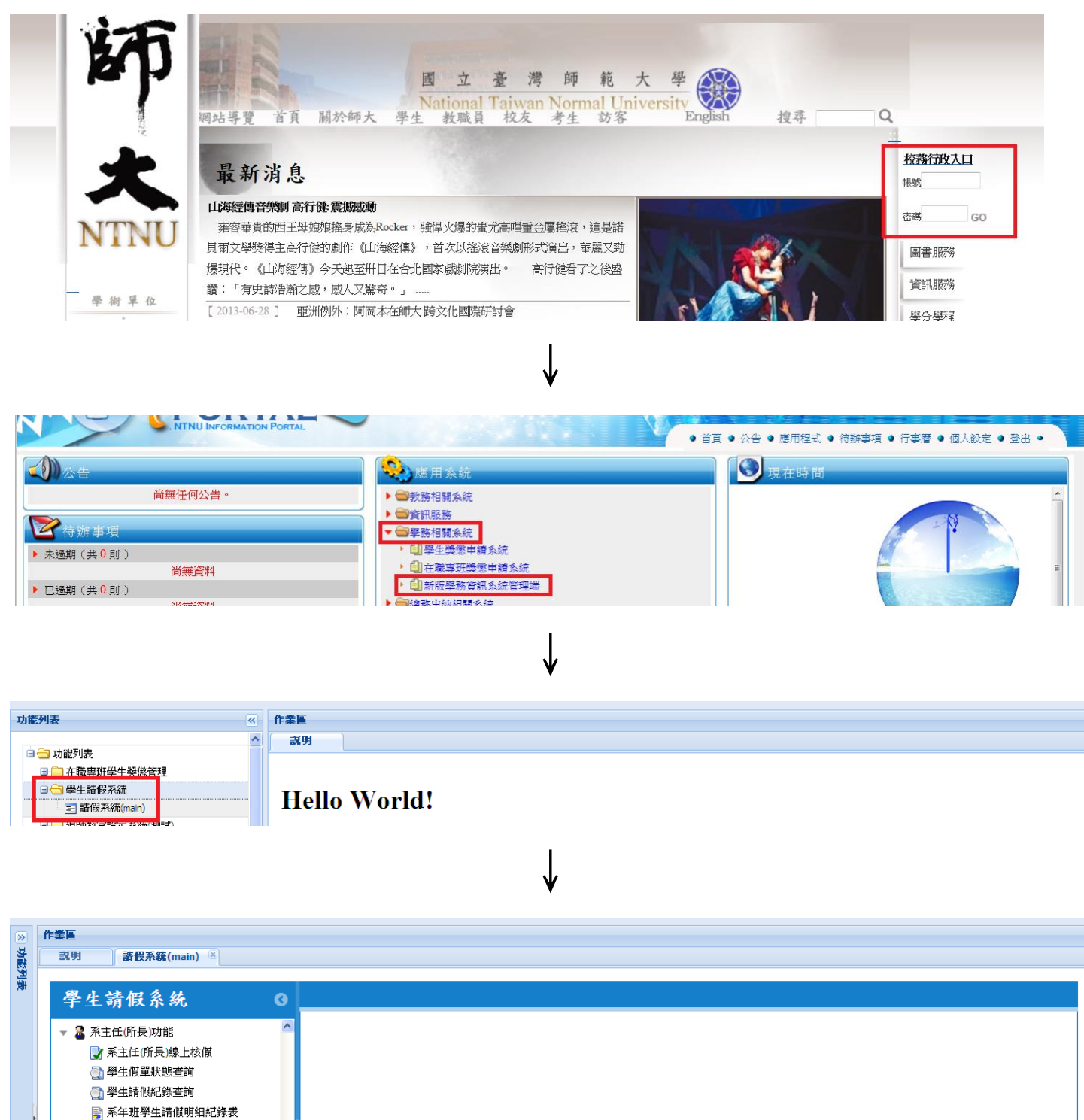

88 系主任(所長)代理人設定

—<br>- 2000-11 11 11

#### 一、線上核假

- (一)點選欲核准假單後,點選<mark>批次審核通過(可全選或單選)</mark>
- 1、全選:點選紅色箭頭所指的方框後 (所有假單會自動勾選),再點選<mark>批次審核通過</mark>。若所有欲審核 通過假單,已不在頁面上,表示皆已審核通過。

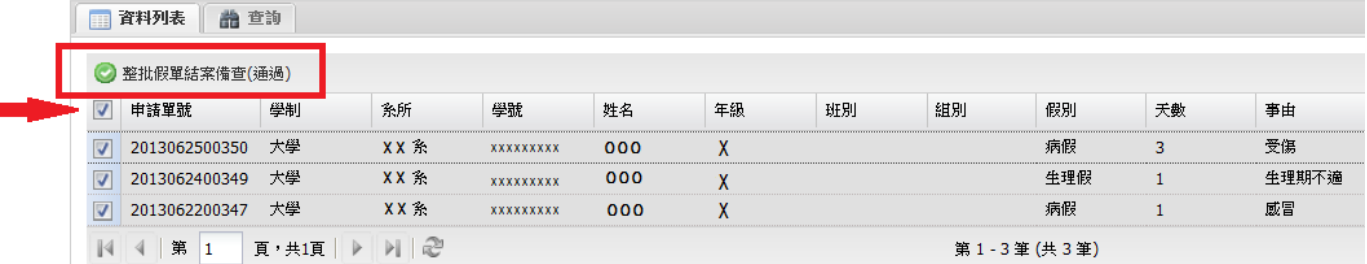

#### 2、單選:點選欲審核通過後,再點選<mark>批次審核通過</mark>。若欲審核通過假單,已不在頁面上,表示已審 核通過。

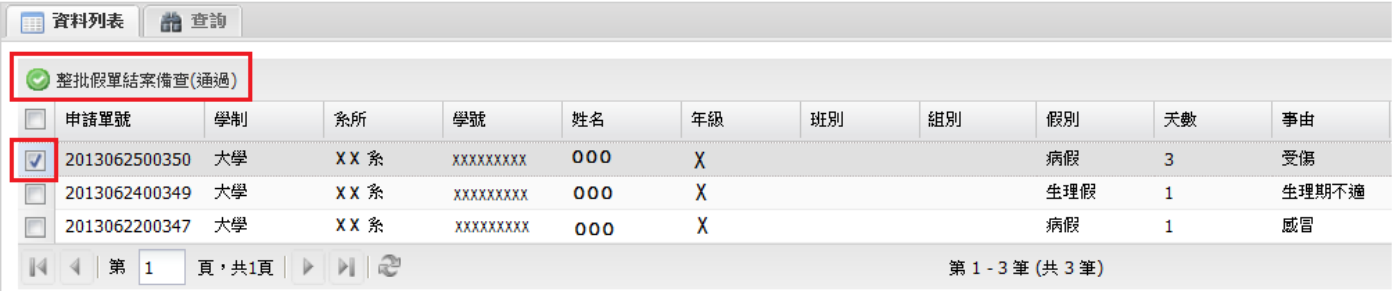

#### (二)單筆詳細資料審核

1、請點選該假單最右方的<mark>審核圖案/</mark>。

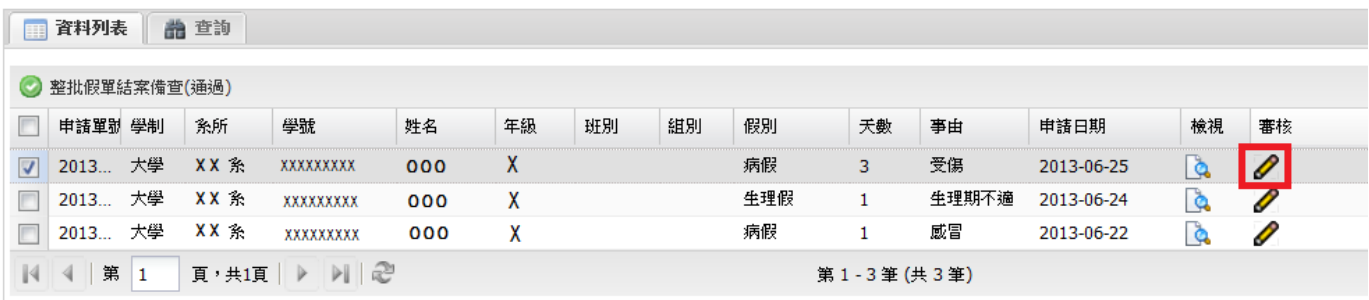

## 2、點選<mark>通過</mark>或不通過

- (1) 詳細資料審核後,如同意請點選<mark>通過</mark>;如欲**退回假單**,請於<mark>請假單退件理由</mark>欄內填寫原因,例如: 請詳述事由、請洽導師..,並點選不通過。
- (2)需附附件之假單,可點選附件:下載查看。

(3)若欲查看學生跨假單連續請假資料,請點選<mark>學生假單狀態查詢</mark>(如操作說明二)

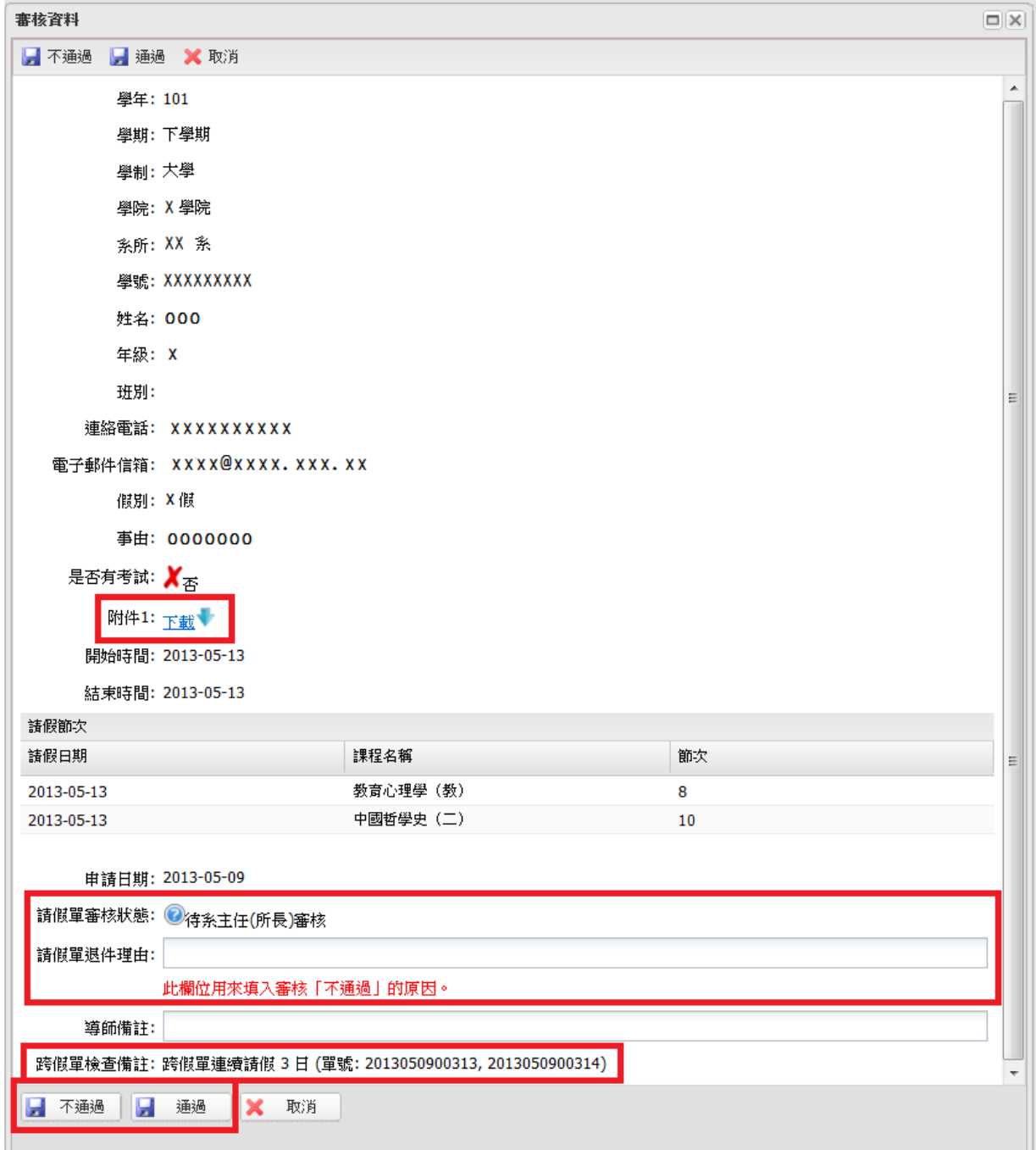

# 二、學生假單狀態查詢

- (一)點選學年、學期**..**等查詢條件
- (二)點選查詢或重設:
- 1、查詢:出現查詢條件之假單狀態列表,並可點選單筆假單<mark>檢視</mark>查看假單詳細資料。
- 2、重設:重設條件。

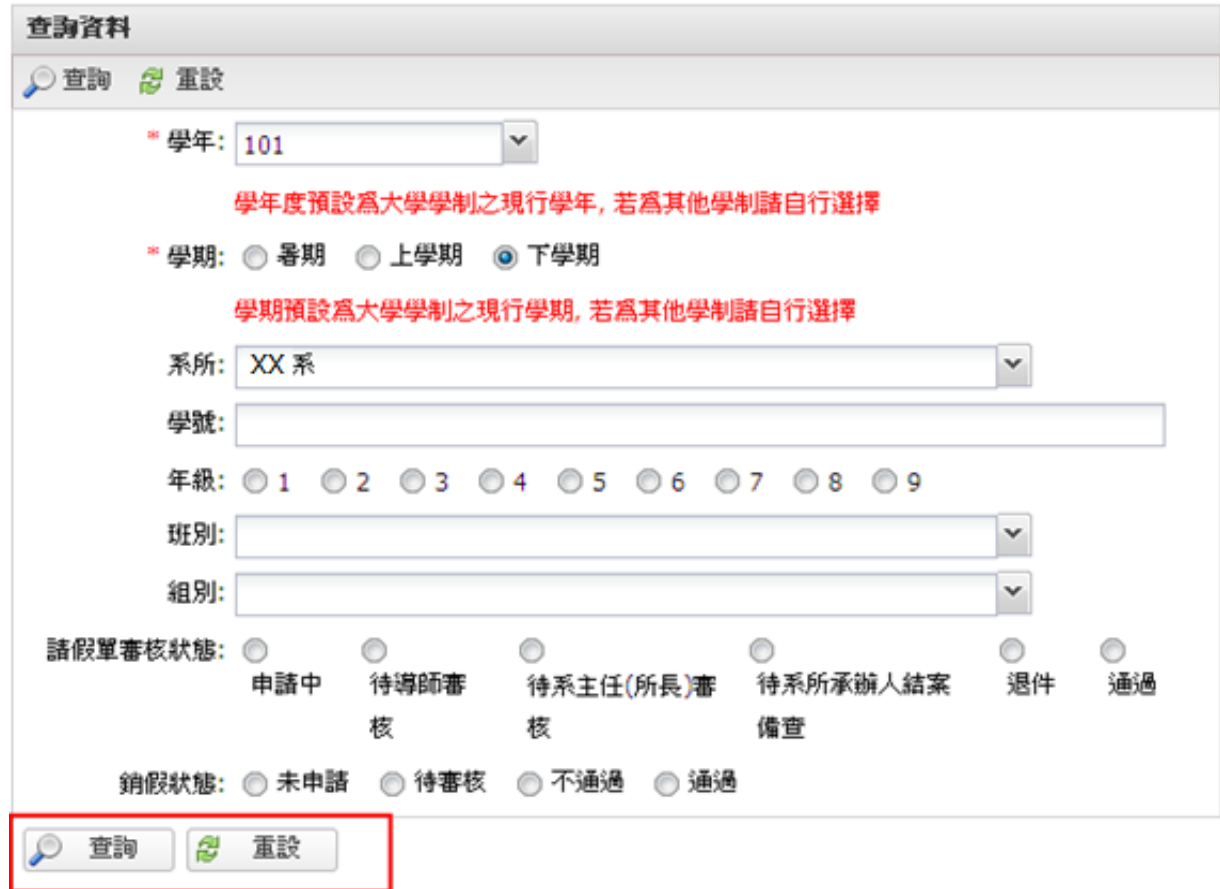

(三)點選<mark>查詢</mark>後出現查詢條件之學生假單狀態列表

| 申請單號      | 學制 | 系所  | 學號 | 姓名 | 年級 | 班別 | 組別 | 假別 | 夭數 | 事由 | 申請日期           | 請假單審礼 檢視 |  |
|-----------|----|-----|----|----|----|----|----|----|----|----|----------------|----------|--|
| 201303260 | 大學 | 體育系 |    | 陳  |    |    |    | 病假 |    | 感冒 | 2013-03-<br>26 | 通過       |  |
| 201303260 | 大學 | 體育系 |    | 陳  |    |    |    | 病假 |    | 感冒 | 2013-03-<br>26 | 通過       |  |

(四)點選單筆假單<mark>檢視</mark>可查看假單詳細資料

| 檢視資料                                |                    | B[X] |
|-------------------------------------|--------------------|------|
| ※ 關閉                                |                    |      |
| 申請編號: D_eiaVO*OCnw3y_hbvC7-bmFX9rW8 |                    |      |
| 申請單號: 2013062500359                 |                    |      |
| 學年: 101                             |                    |      |
| 學期: 下學期                             |                    |      |
| 學制:大學                               |                    |      |
| <sup>學院:</sup> XXXX                 |                    |      |
| 系所: XXX                             |                    |      |
| 學號: XXXXXXXXX                       |                    |      |
| 姓名: OOO                             |                    |      |
| 年級: XXX                             |                    |      |
| 班別: XXX                             |                    |      |
| 連絡電話: XXXXXXXXXX                    |                    |      |
| 電子郵件信箱: XXXXX @ XXXX.XXX.XX         |                    |      |
| 假別: 事假                              |                    |      |
| 天數: 1                               |                    |      |
| 事由: 家中有事                            |                    |      |
| 是否有考試: X <sub>不</sub>               |                    |      |
| 附件1: 下載 →                           |                    |      |
| 開始時間: 2013-06-21                    |                    |      |
| 結束時間: 2013-06-21                    |                    |      |
| 請假節次                                |                    |      |
| 語假日期                                | 課程名稱               | 節次   |
| 2013-06-21                          | 全民國防敎育:臺海軍事現況 (軍訓) | 3,4  |
| 申請日期: 2013-06-25                    |                    |      |
| 請假單審核狀態: √通過                        |                    |      |
| 銷假狀態: ◎未申請                          |                    |      |
| 關閉<br>$\times$                      |                    |      |

# 三、學生請假紀錄查詢

- (一)點選學年、學期**..**等查詢條件
- (二)點選列印或重設:
- 1、列印:出現查詢條件之請假紀錄。
- 2、重設:重設條件。

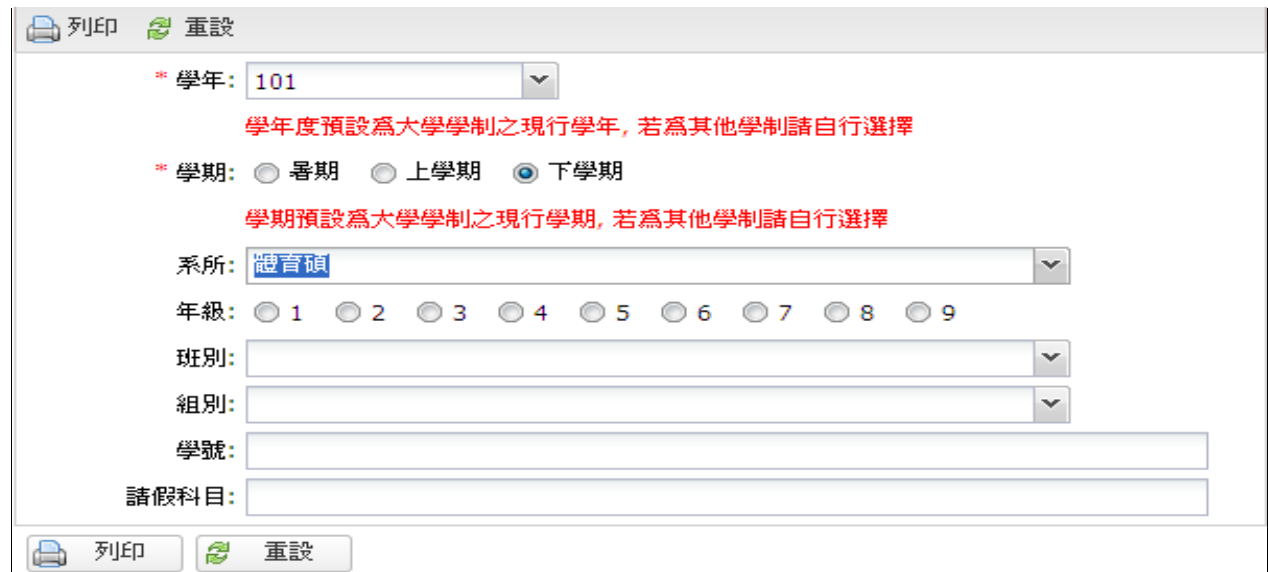

# 3、點選<mark>查詢</mark>後出現查詢條件之學生請假紀錄

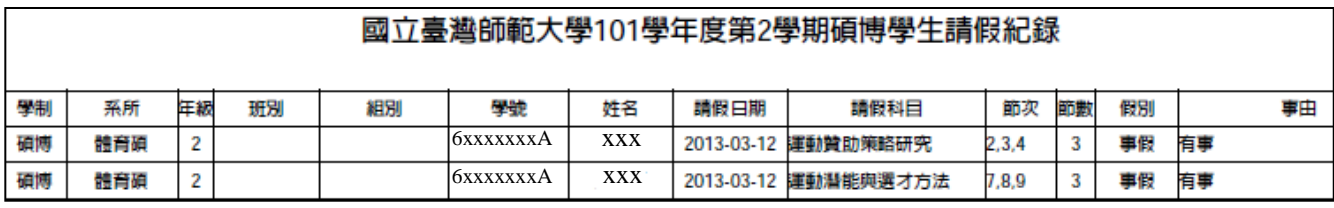

#### 四、學生請假明細紀錄表

- (一)點選學年、學期**..**等查詢條件
- (二)點選列印或重設:
- 1、列印:出現查詢條件之請假紀錄表。
- 2、重設:重設條件。

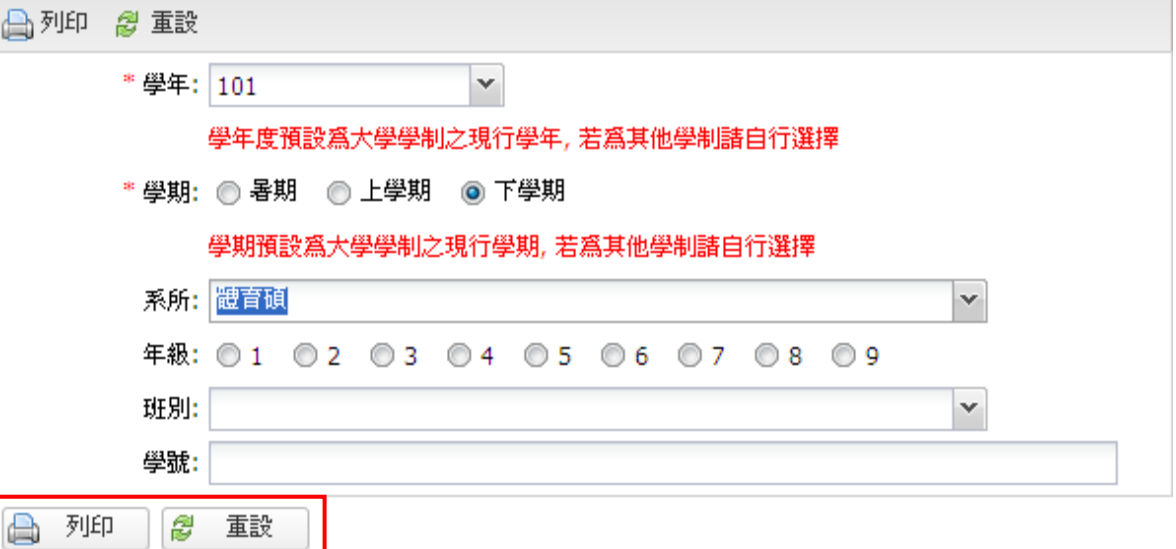

(三)點選<mark>列印</mark>後出現查詢條件之**請假明細紀錄表** 

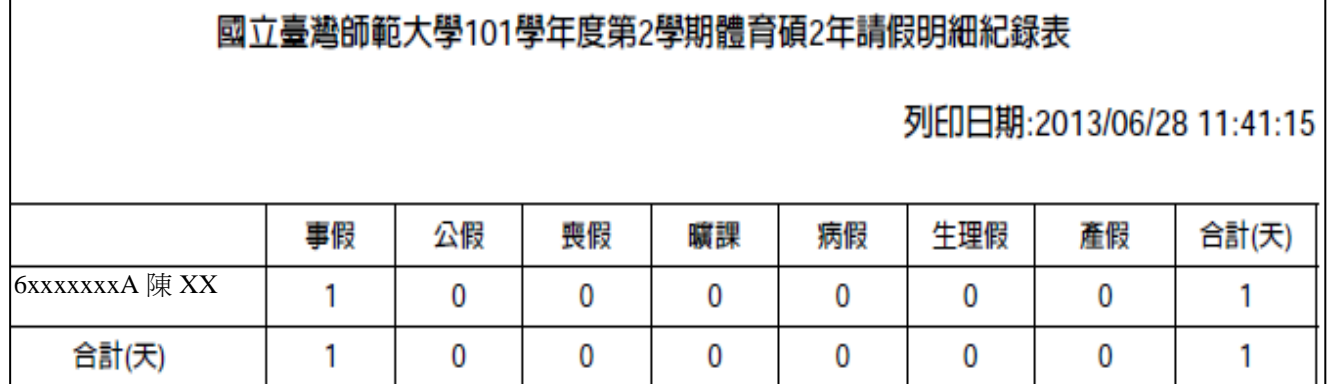

## 五、代理人設定

- (一)新增
- 1、點選新增

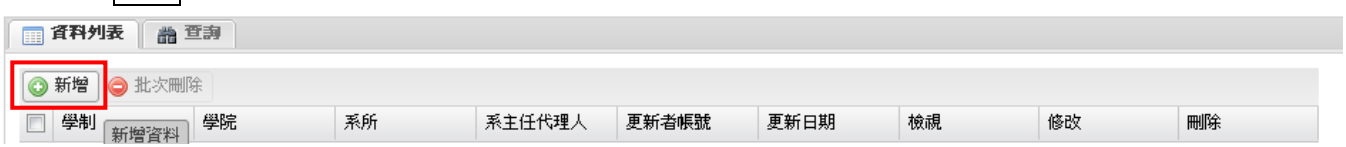

# 2、點選<mark>系所</mark>、輸入<mark>代理人代碼</mark>後,點選<mark>儲存</mark>

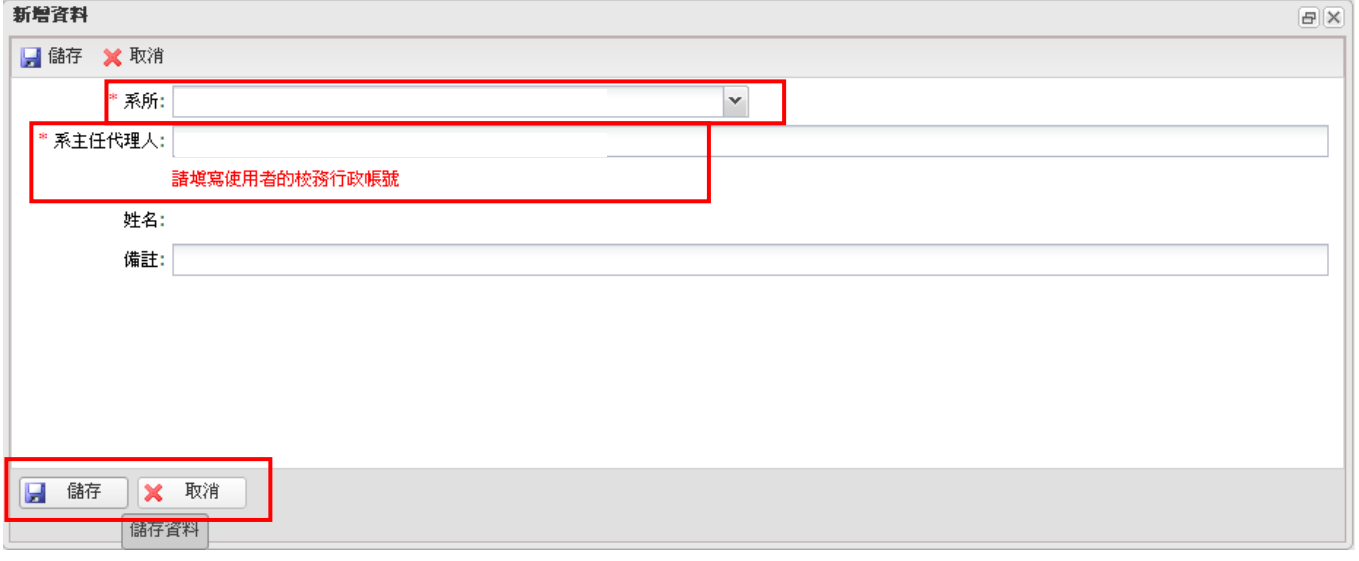

## 3、點選儲存後,出現新增資料,表示新增成功,可點選<mark>檢視</mark>確認。

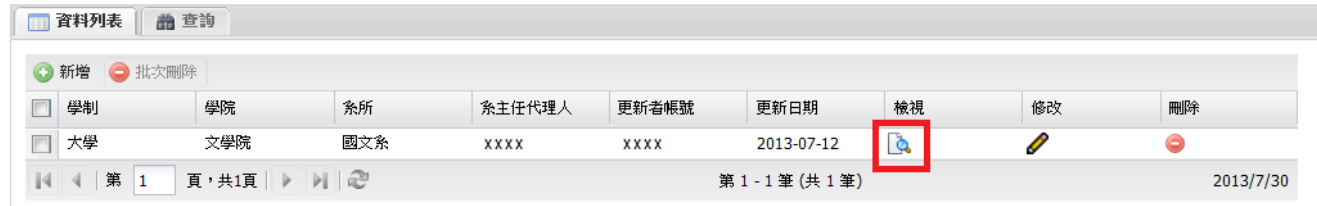

(二)刪除

請點選資料最右方之刪除

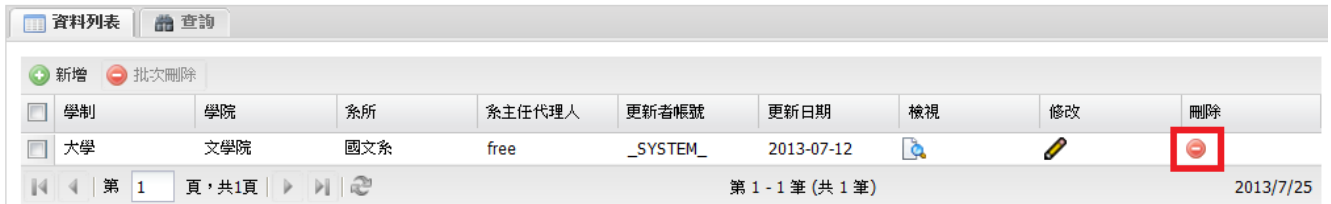

## (三)修改備註

1、點選<mark>修改</mark>

2、重新修改<mark>備註</mark>後點選<mark>儲存</mark>

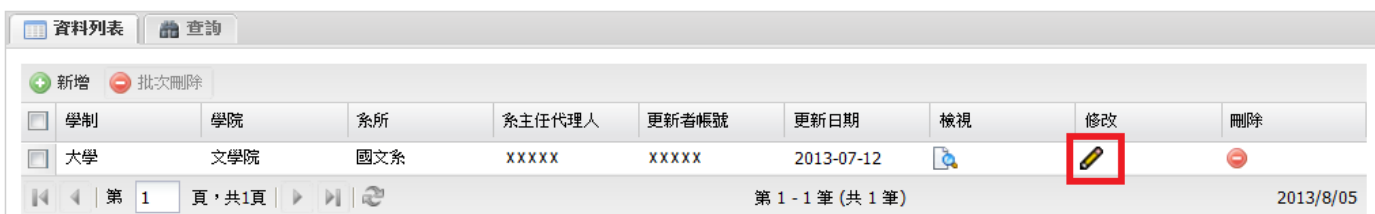

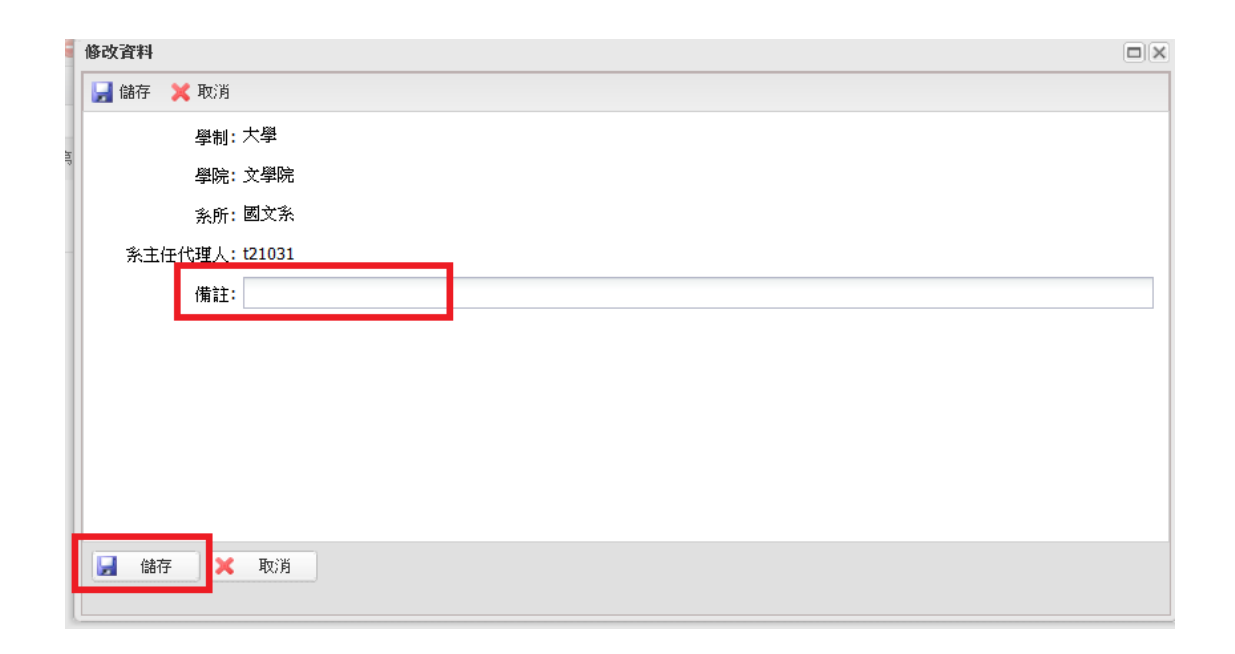